**Website**

## **How to upload the Bulk Payroll File without approver**

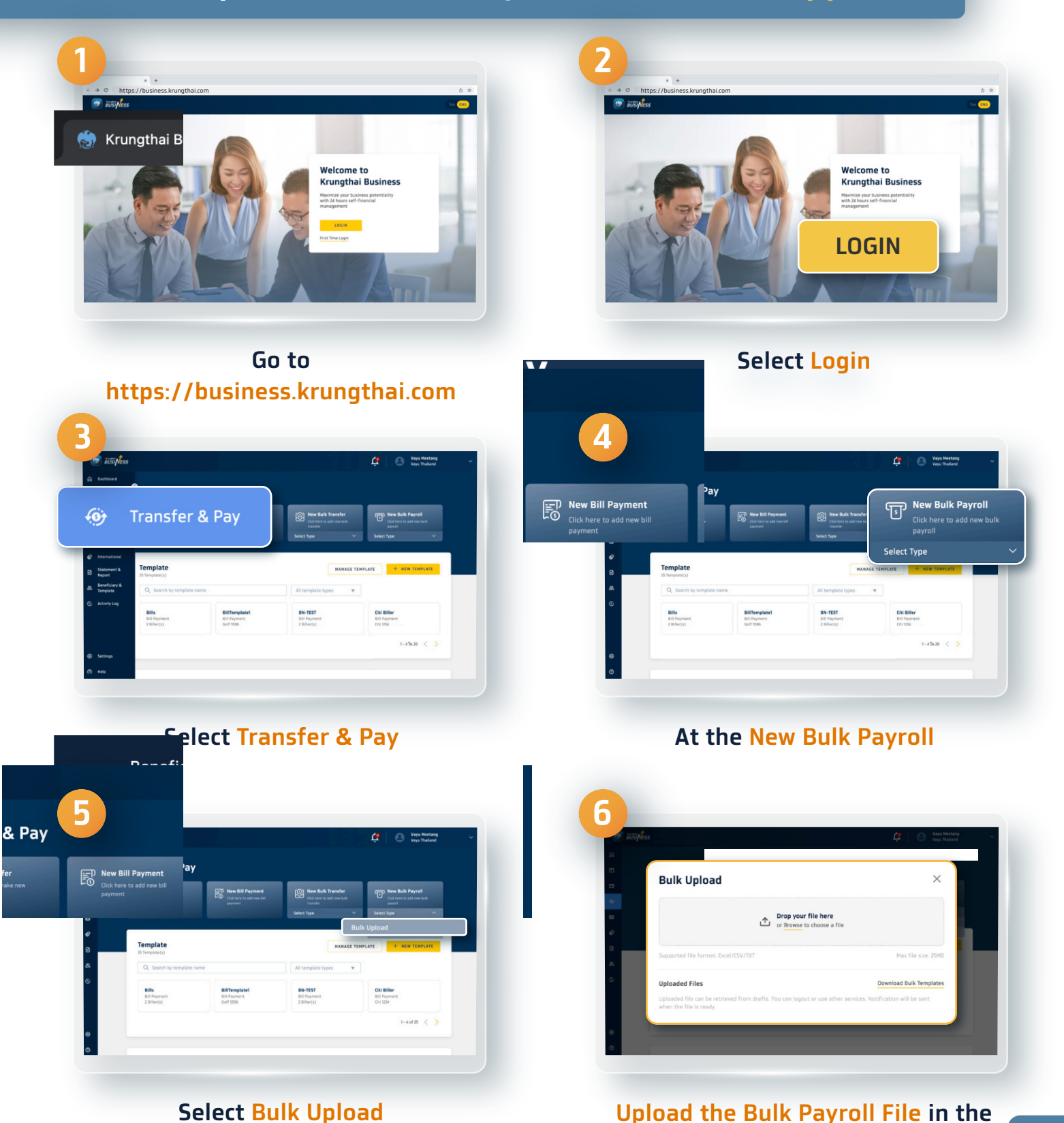

02 111 9999 |  $\bullet$  |  $\bullet$  |  $\bullet$  |  $\bullet$  |  $\bullet$  |  $\bullet$  | Krungthai Care | krungthai.com

**1**

**specific space by drag and drop** 

**Website**

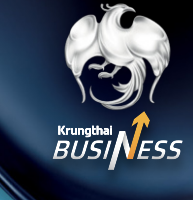

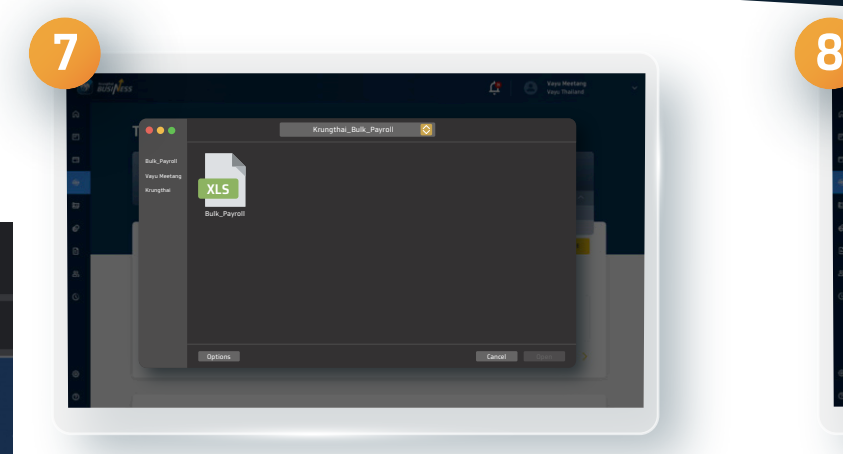

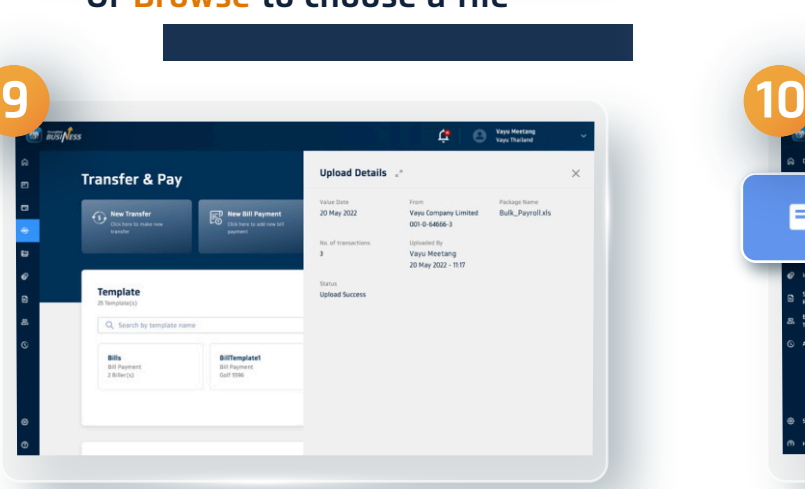

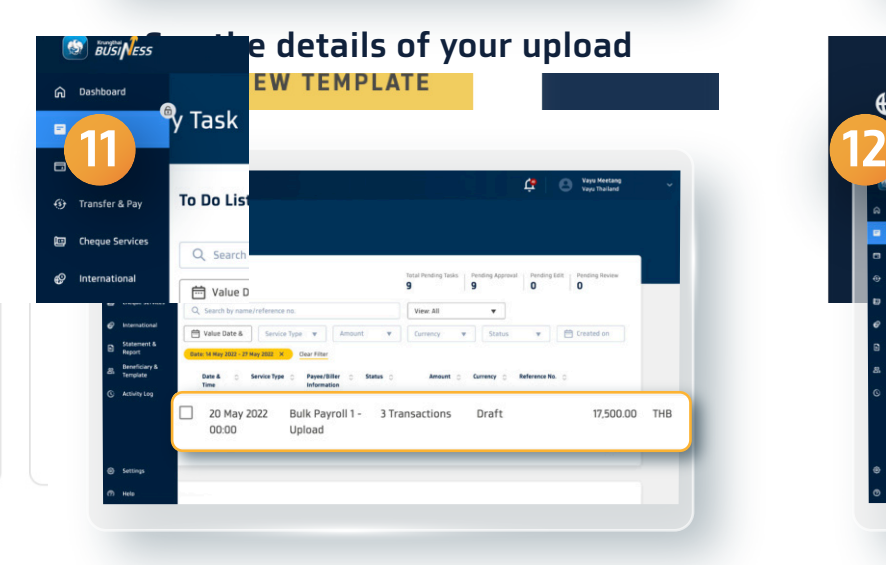

**The status of your uploaded file will be shown as Draft**

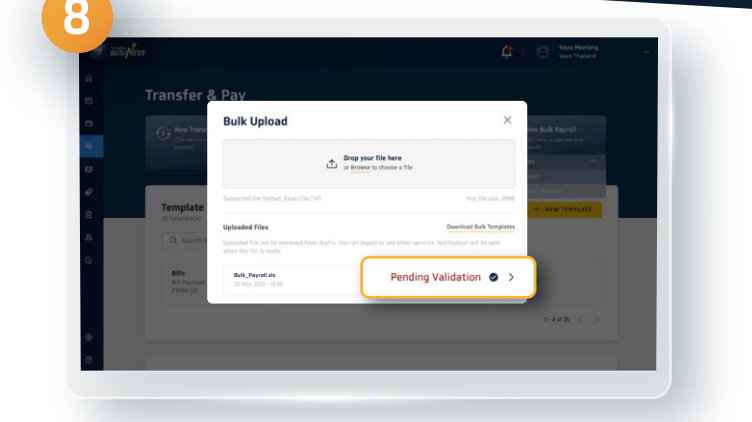

#### **Or Browse to choose a file Click the Pending Validation**

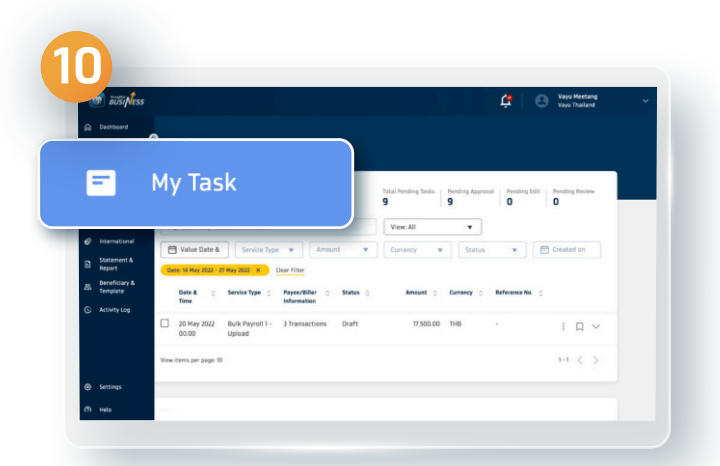

**Go to My Task and under the Interna** To Do List section  $\bigoplus$ Vaya Meetang<br>Up - Vaya Thailand My Task To Do List Total Pending Tasks Pending Approval Pending Edit | Pen<br>9 0 0  $\begin{tabular}{|c|c|c|} \hline \multicolumn{3}{|c|}{\text{ViencAll}} & $\textbf{v}$\\ \hline \multicolumn{3}{|c|}{\text{ViencAll}} & $\textbf{v}$\\ \hline \multicolumn{3}{|c|}{\text{Currence}} & $\textbf{v}$\\ \hline \end{tabular}$ Q Search by n Value Date & Service Type  $\mathbf{v}$  Amount  $\mathbf{v}$  Currency  $\bullet$  |  $\uparrow$  Created on Amount : Currency : Date &  $\bigcirc$  Service Type  $\bigcirc$  Payes/Biller  $\bigcirc$  Status  $\bigcirc$  Time 20 May 2022 Bulk Payroll 1 - 3 Transactions Draft 17,500.00 THB 00:00 Upload

#### **Select the needed list**

#### 02 111 9999 |  $\blacksquare$  0 D Krungthai Care | krungthai.com

**Website**

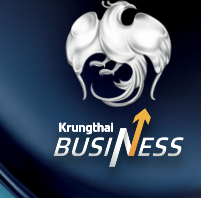

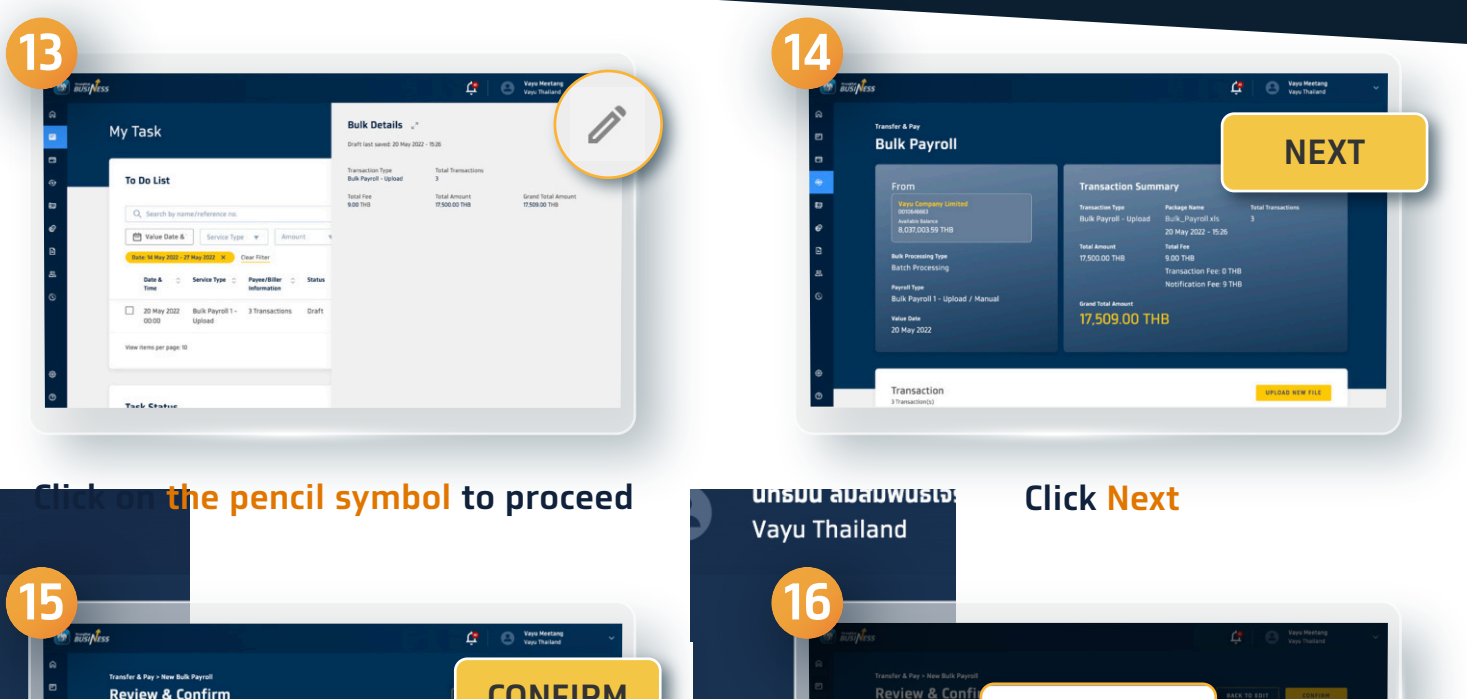

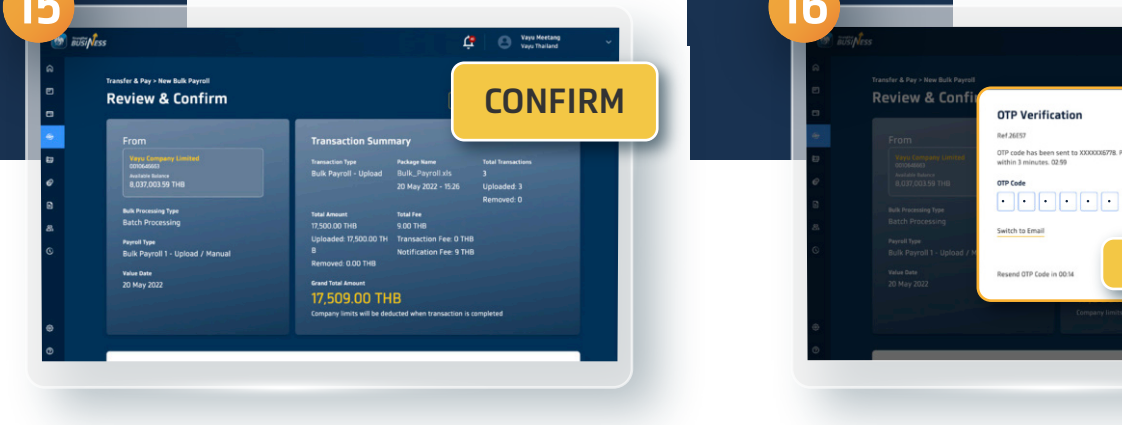

### **Click Confirm**

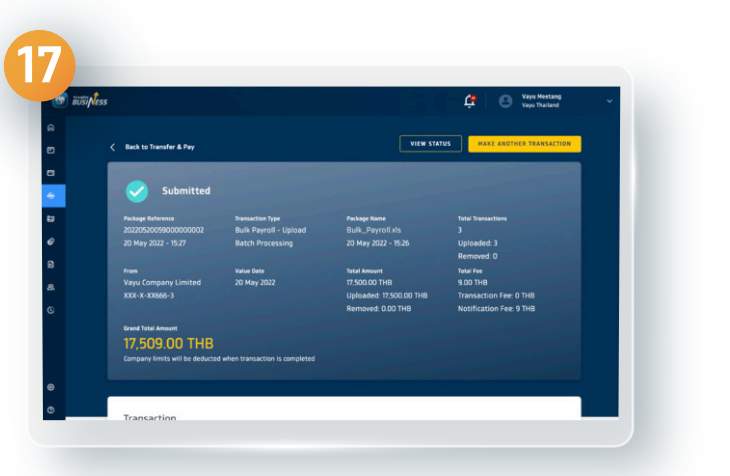

**After the list has been approved, all lists will be shown on the screen. You have successfully made the Bulk Payroll transfer without approver**

**Enter the OTP code you received then click Verify**

**VERIFY**

**Website**

## **How to upload the Bulk Payroll file with approver**

## **1.1 For the Maker**

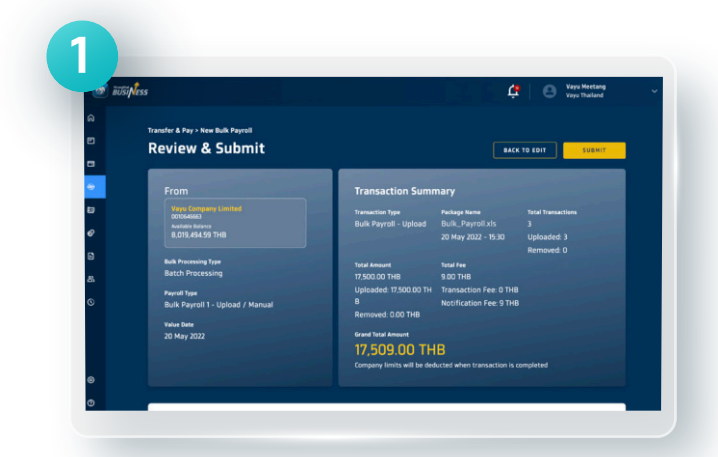

**User can proceed the same way as the Bulk Payroll without approver**

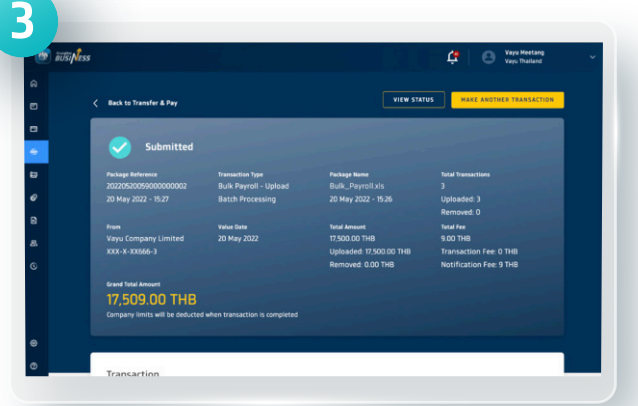

**If the company has the Checker, the verification must be done before each transfer**

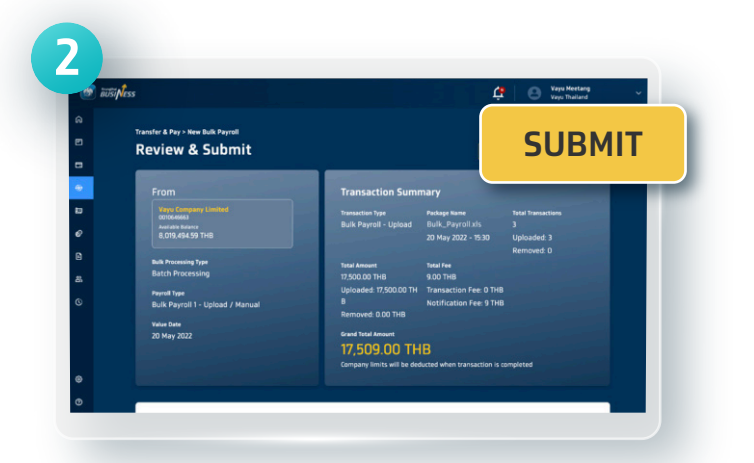

**Click Submit to send information to the auditor or the approver**

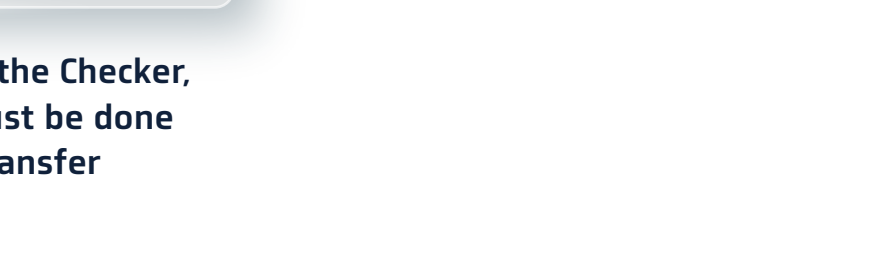

**Website**

### **1.2 For the Approver**

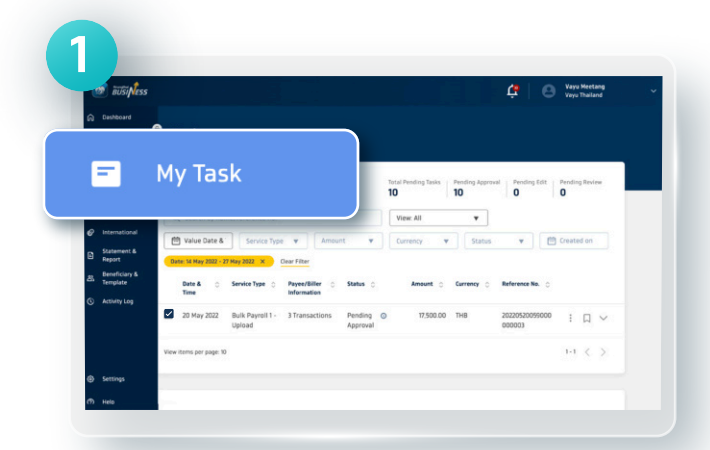

### **Go to My Task and under the To Do List section**

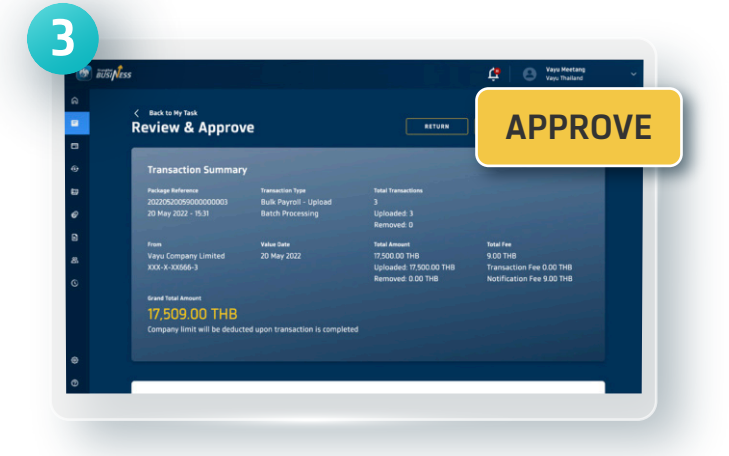

#### **Click Approve**

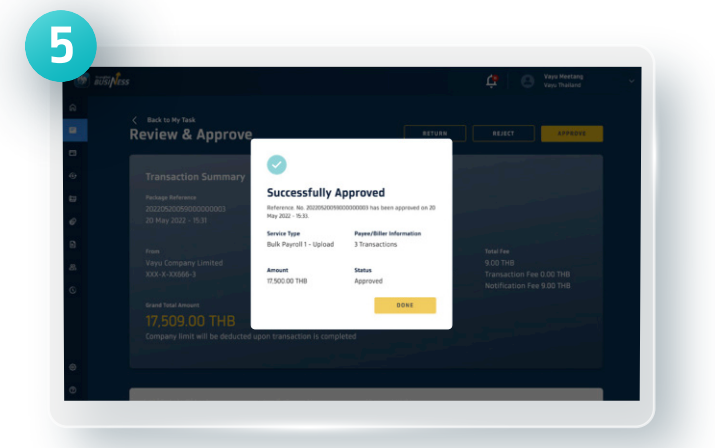

**You have successfully made the Bulk Payroll transfer with approver**

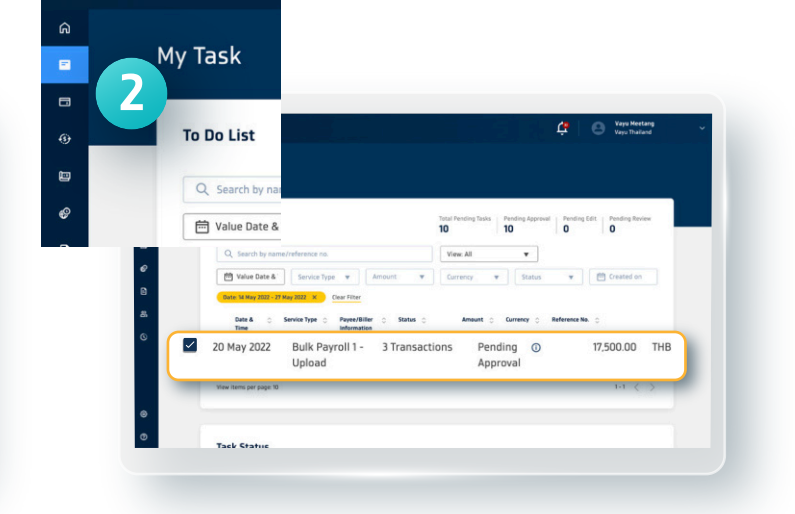

**S**<sup>*BUSINESS*</sup>

#### **Select the Pending approval**

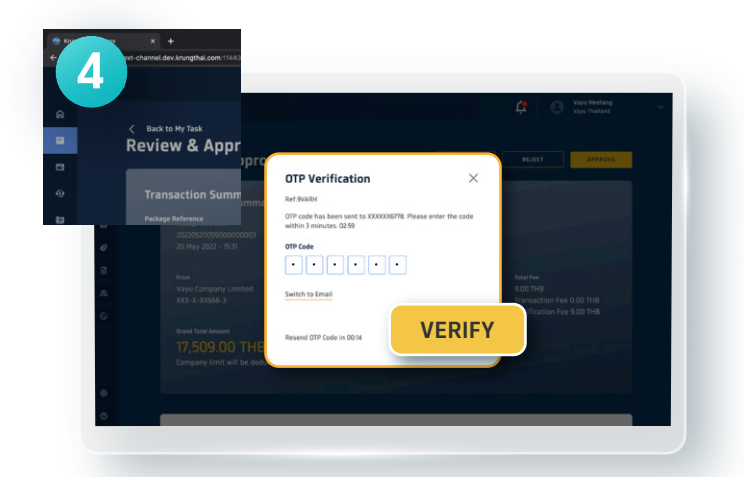

**Enter the OTP code and click Verify**